## **Table of Contents**

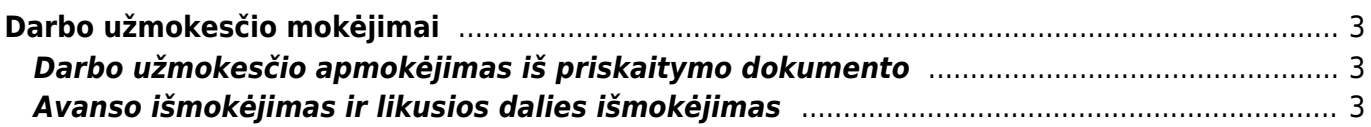

## <span id="page-2-0"></span>**Darbo užmokesčio mokėjimai**

Neto darbo užmokestis – suma, kurią darbuotojas gauna ,,į rankas"/išmokamas, t.y. iš apskaičiuoto darbo užmokesčio išskaičiavus visus į biudžetą mokėtinus mokesčius ir įmokas.

## <span id="page-2-1"></span>**Darbo užmokesčio apmokėjimas iš priskaitymo dokumento**

Darbo užmokesčio apmokėjimą galima daryti iš darbo užmokesčio priskaitymo dokumento. Einate: PERSONALAS → DOKUMENTAI → DARBO UŽMOKESTIS. Atsidarote priskaitymo dokumentą ir spaudžiate mygtuką **DU apmokėjimas**.

Šį veiksmą galėsite atlikti tik tuomet, kai priskaitymo dokumentas bus patvirtintas.

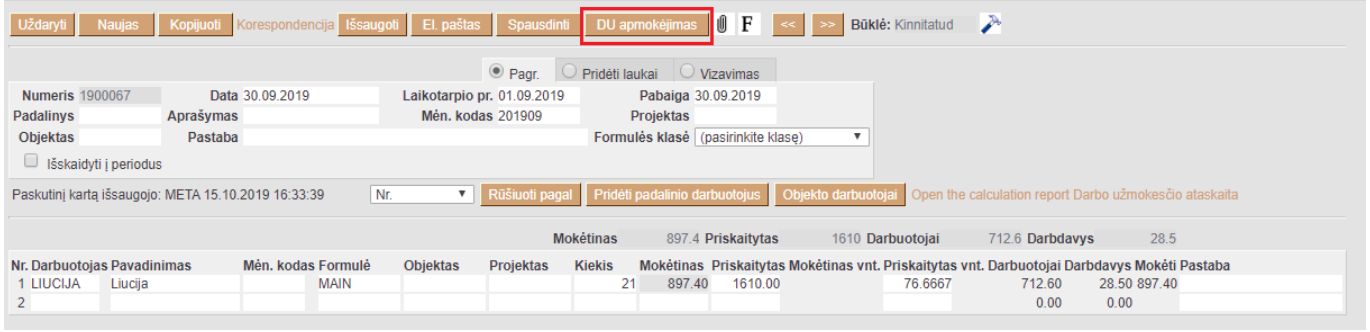

## <span id="page-2-2"></span>**Avanso išmokėjimas ir likusios dalies išmokėjimas**

Avanso išmokėjimui reikia kurti naują darbo užmokesčio apmokėjimo dokumentą.

Eikite: PERSONALAS → Dokumentai → Darbo užmokesčio apmokėjimai ir spauskite F2-NAUJAS.

Darbo užmokesčio apmokėjimo dokumente užpildykite:

- 1. Apmok.tipą pasirinkite banko, per kurį darysite avanso mokėjimą, tipą;
- 2. Datą parinkite datą, kada daromas mokėjimas;
- 3. Mėn. kodą mėnesio kodas turi būti to mėnesio, kada daromas avanso mokėjimas.
- 4. Eilutėse užpildykite šią informaciją:
	- Darbuotojas;
	- Mėn. kodas;
	- Formulė AVANSAS (kaip susikurti darbo užmokesčio avanso formulę rasite personalo nustatymų aprašyme);
	- Priskaitytas įrašykite išmokamą avanso sumą;
	- Mokėtinas užsipildys automatiškai ir bus suma bus lygi priskaitytai.
- 5. Patvirtinkite dokumentą.

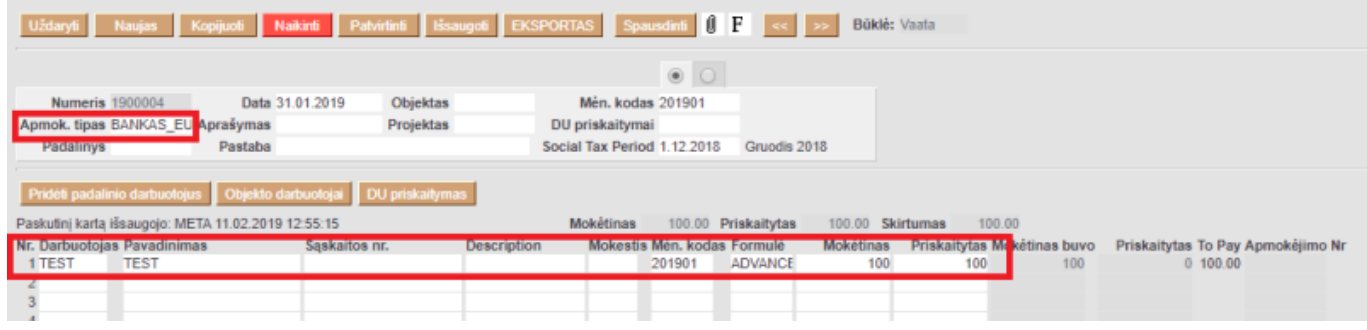

Mėnesio pabaigoje ar kito mėnesio pradžioje veskite įprastą darbo užmokesčio priskaitymą ir jį patvirtinkite.

Kai darysite likusios darbo užmokesčio dalies apmokėjimą, eikite PERSONALAS → Ataskaitos → Darbo užmokesčio ataskaita. Pasirinkite Mėn.kodą, galite pasirinkite asmenį, būtinai prie "Rodyti" parinkite "Skirtumai" ir spauskite ATASKAITA.

Tada spauskite SUKURTI MOKĖJIMĄ. Susikurs DU apmokėjimo dokumentas, kuriame viena eilutė bus avanso suma su minuso ženklu, kita eilutė bus darbo užmokesčio suma iš priskaitymo dokumento. Tad gausite skirtumą, kurį sumokėsite darbuotojui.

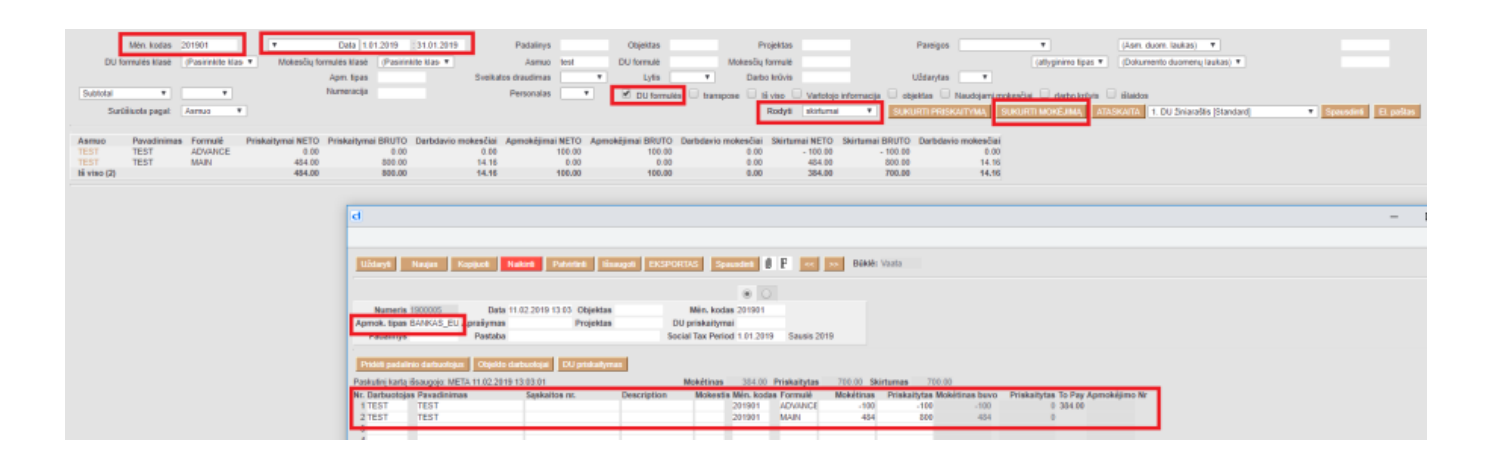

From: <https://wiki.directo.ee/> - **Directo Help**

Permanent link: **[https://wiki.directo.ee/lt/per\\_tasumine?rev=1573819414](https://wiki.directo.ee/lt/per_tasumine?rev=1573819414)**

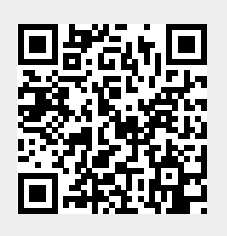

Last update: **2019/11/15 14:03**